Students registering for a new year must complete the **Conditions of Registration**. These are found in WarriorWeb  $\rightarrow$  Student Planning.

1. Once you have accessed Student Planning, you will see a series of alerts in the upper right-hand corner of the screen. These notifications will remain in Student Planning until you complete them.

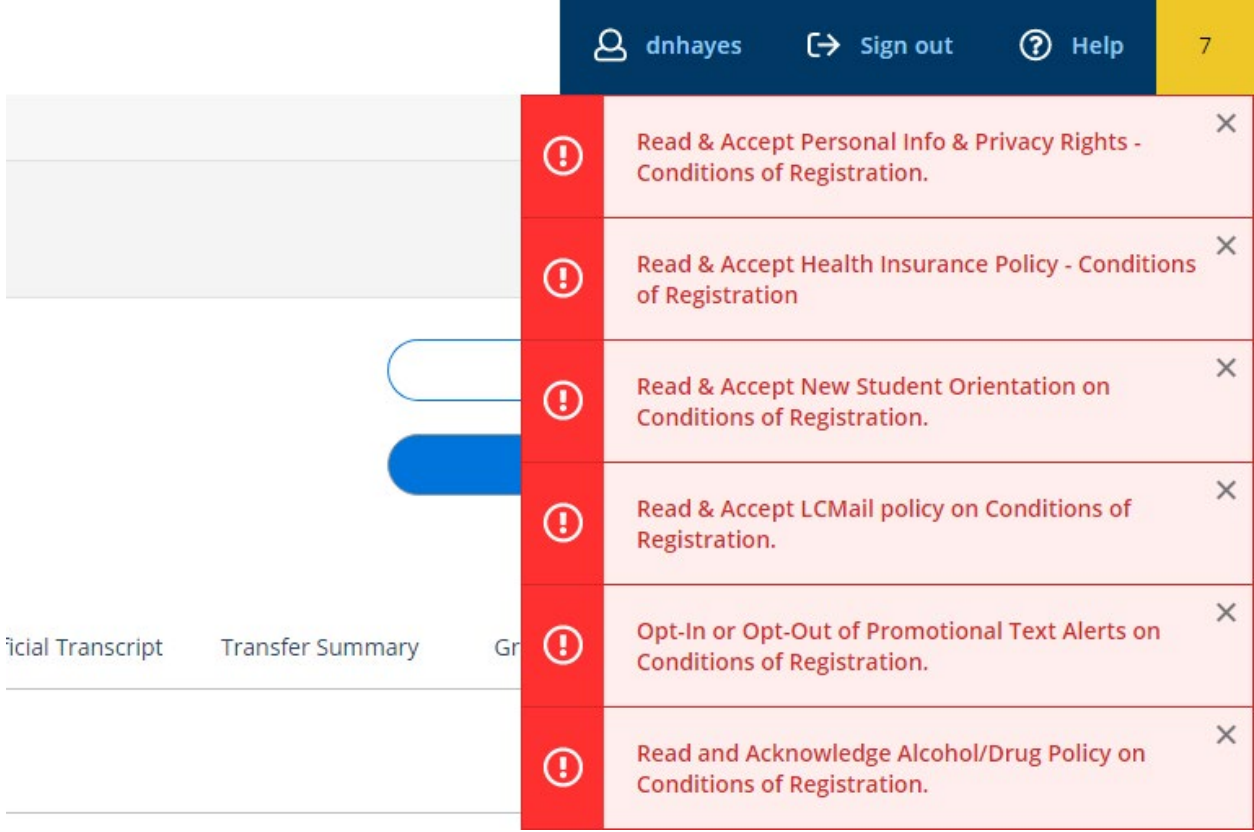

2. From anywhere in Student Planning, you will then go to the left side of the screen to the Academics tab. This is represented by a graduation cap icon.

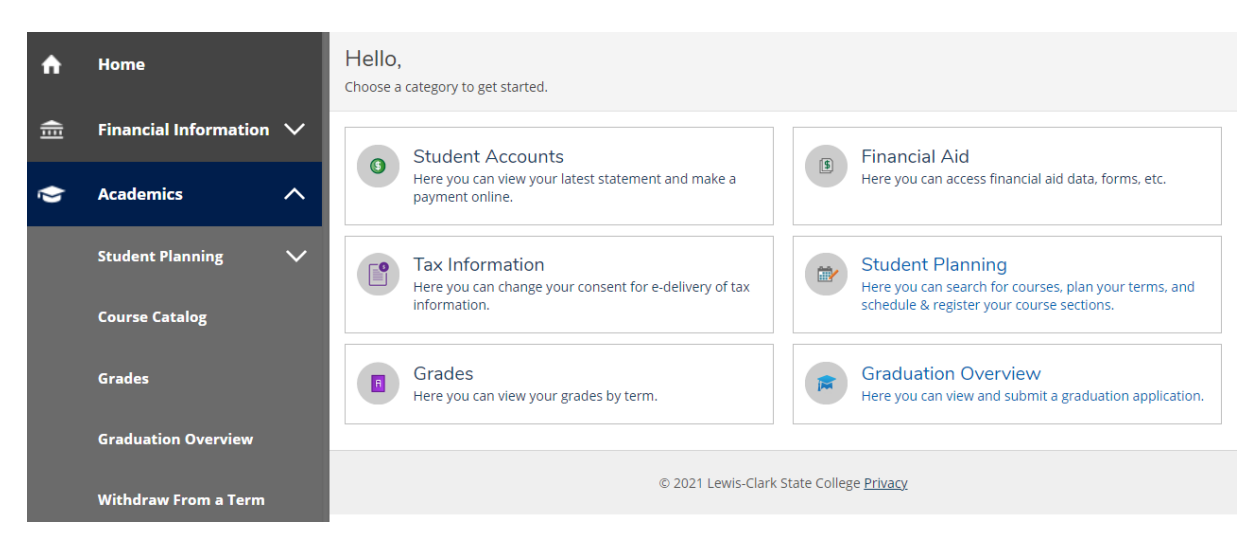

3. You will then click into the Student Planning drop-down menu within the Academics tab. This is where you will find the Conditions of Registration.

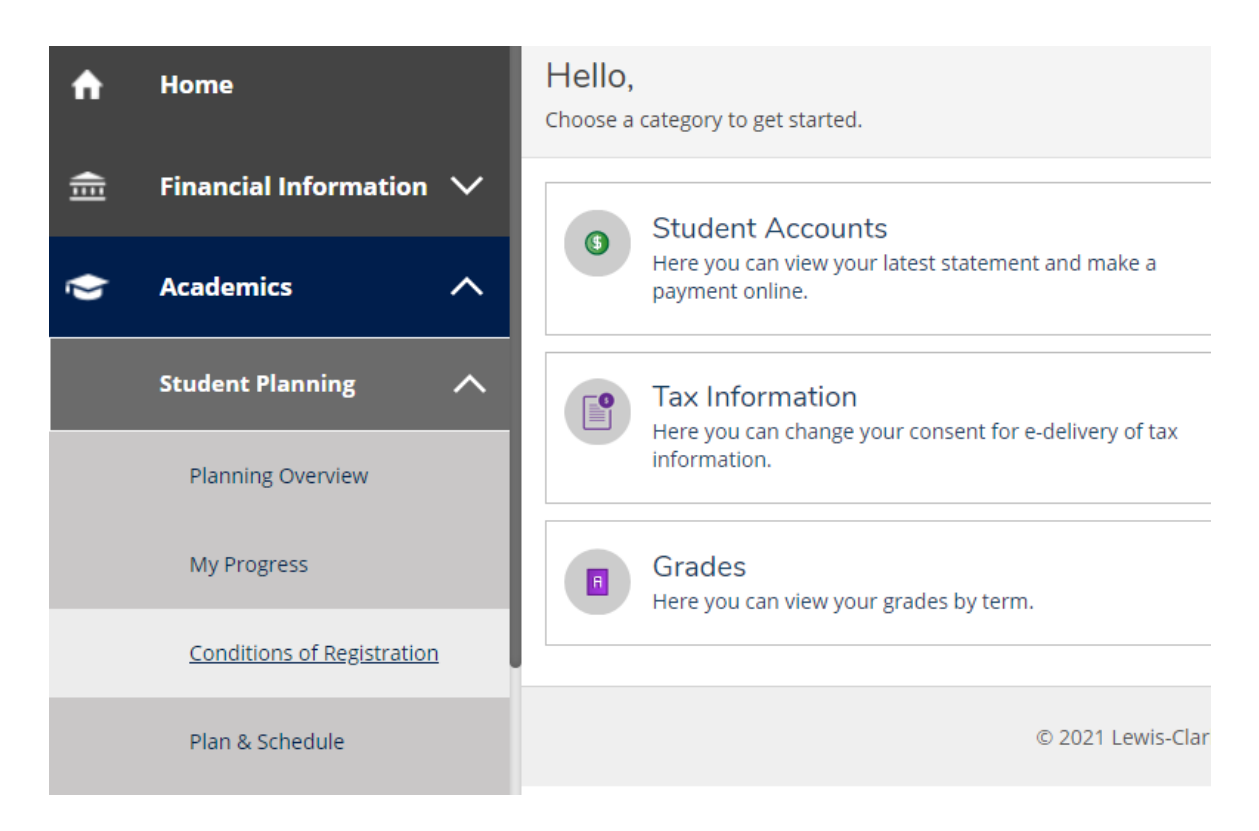

4. You will be prompted to submit a series of agreements but checking "I Agree" and then "Submit."

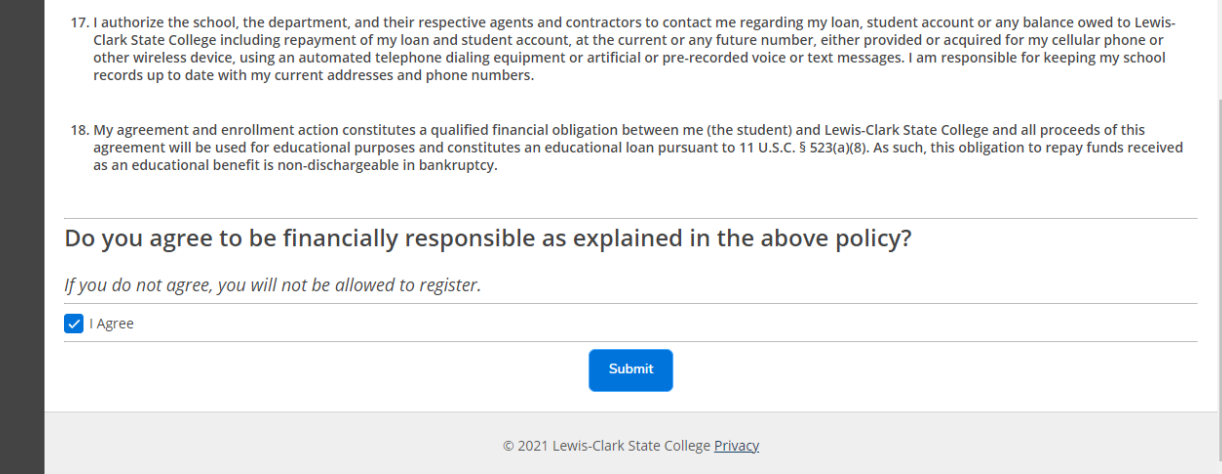

5. The last agreement will give you the prompt "Conditions Complete," after which you will no longer see the error messages and will be able to move forward with your registration.